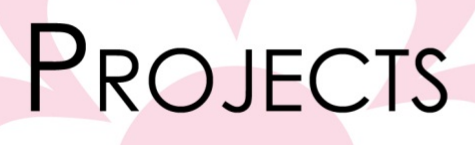

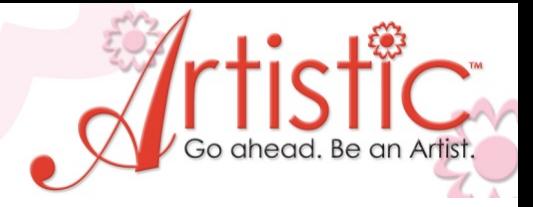

**Curly Christmas Tree** By Mary Carollo

Put you own creative touch on holiday projects using built in features of the Artistic software. You'll be amazed at how one design can be turned into a boutique item by simple re-sizing, duplicating and creative placement.

### **Software Accessories:**

Artistic Suite V6 Dongle External Mouse

### **Artistic Supplies:**

Artistic Press Cameo Cutter 1 sheet Crystal template material 1 sheet backer board 1 sheet transfer tape

### **Supplies Required:**

12" X 22" solid Fabric 12" X 6" Print fabric Red 10ss crystals inner tree Green embroidery thread Bobbin thread 1 piece Tear away stabilizer cut to fit

Embroidery and Sewing Machine Hoop Approximately 5" X 5"

### Building the Embroidery Design

- 1. Open Creative DRAWings > Create New > Next > Embroidery Normal Standard Normal > Next > New graphic.
- 2. Select Hoop choose the hoop size appropriate for your embroidery machine. All designs have been created to fit in a 5" x 5" hoop but can be altered to other hoops sizes.
- 3. Select Tools> Drop down Menu> Clipart Library> Insert Clipart Ex#1

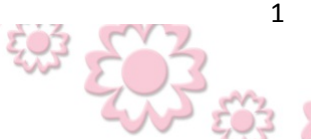

www.ArtisticCreativeProducts.com

# PROJECTS

4. The Open Clipart window will open on your work screen showing a variety of graphics. Scroll to Curl 2, Click on the picture then Click Insert.Ex#2

(Tip: To view clipart as a gallery rather than a Detail List, right click on any picture and choose View Icons)

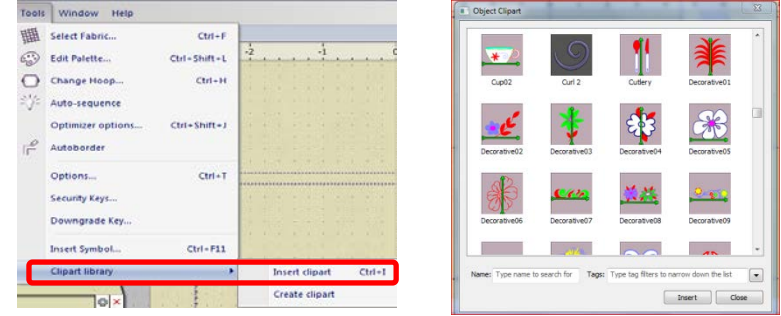

- 5. Nothing will appear on your screen yet.
- 6. Left click & hold while dragging your mouse. The Curl shape will appear as an extension on your mouse.
- 7. When you release the mouse button the design will be generated on your screen.

(Note: Practice this several times to see how the design can be manipulated on the screen.)

- 8. Select the Curl design and adjust the size to approximately 0.860 X 0.860 by dragging on the resizing handles at the corners or center of the sides. The X & Y (Width and Height) will be shown on the perimeter when the design is Selected.  $Ex#3$
- 9. Select any green color.
- 10. With the design Selected, Click Copy, then Paste. Drag the new design above the original. Reduce the size of the duplicated design by dragging in on the corner.
- 11. Repeat this process 2 more times to create 4 Curls as shown in example #4.
- 12. Duplicate one more curl and drag it to the side, to be used later.
- 13. Select the 4 stacked pieces by dragging the Select box around all.
- 14. Right click>Group. This will keep all pieces together. Example #5
- 15. Select Copy> Paste.
- 16. Drag the Duplicated pieces to the left. Ex #6
- 17. Select Mirror X in Tool Options. Arrange the 2 sections to form a tree. Adjust the size to approximately 3  $\frac{1}{2}$  " Ex#7

(Tip: You can change the size of a design and keep the proportions equal using the Tool Options. Click the Proportion box then adjust the %. Each Curl design was reduced 10% to graduate to the smaller sizes )

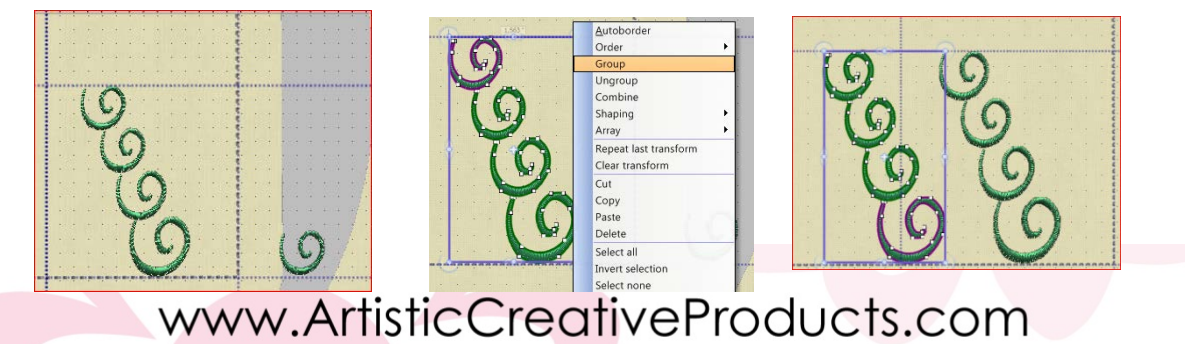

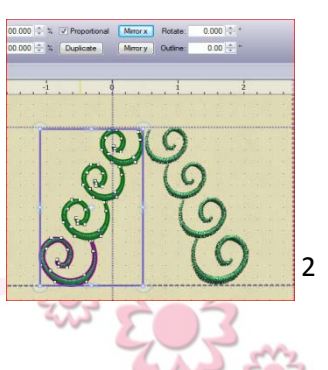

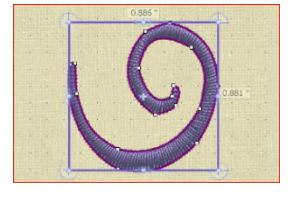

### www.ArtisticCreativeProducts.com

### 3

## 19. Select, Create Outline Shape Drawing Tool Ex#9

Left click at the center bottom of the tree, drag a short distance down, left Click. Drag down again, Hold the shift Key, Left click. Continue to complete the outline area in the same manner.

Note: using the Create Outline shape tool, left drag>left click will produce a curved line. Hold down the Shift key>Drag>Click will produce a point/corner.

18. Copy and Paste the extra curl to fill in the bottom and top of the tree.  $Ex\#8$ 

- 20. Select the Outline>Object properties >Satin Serial. Ex#10
- 21. Open Sequence Manger. Drag the bottom tree trunk to the  $1<sup>st</sup>$  position, to be sewn first.

Crystal Application

.

- 22. Select Outline Shapes in the Drawing tools. Ex #11
- 23. Click at the top point of the tree, Drag>Shift key>Click at the bottom left, Drag>Click at Bottom Center, Drag>Hold Shift key>Click bottom Right, Drag>Hold shift key>Click at the top of the tree over the  $1<sup>st</sup>$  point. Ex#12
- 24. With the new shape Selected, Delete the Fill stitches by clicking on the lower triangle in the Color Palette Toolbar ex#13
- 25. Select Autoborder. Choose –To the Inside, Distance>5.0, Repeat>3, Running .Press OK Ex#14
- 26. Hold the Ctrl key and select each of the 4 outlines in the Tree.
- 27. From Object properties, Select Crystals. Adjust the spacing to 4.5 Ex#15
- 28. Select Crystal Color Ruby>Sz10
- 29. Add additional Crystals by Selecting Create Crystal Shape. Ex#16

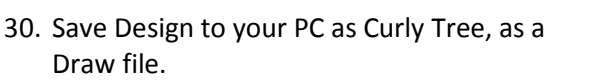

31. Save Design to a USB with the Format compatible to your Sewing Machine.

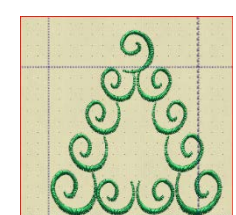

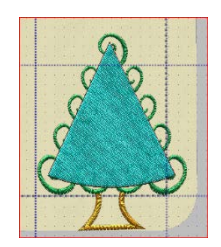

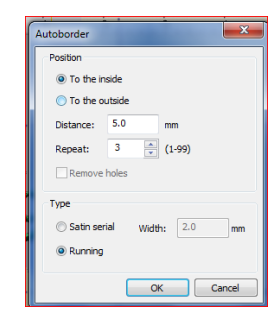

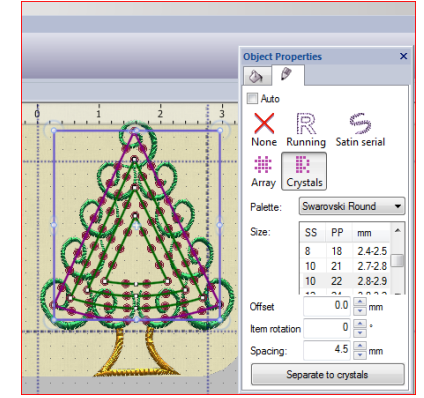

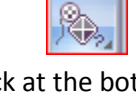

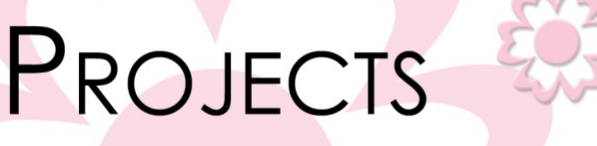

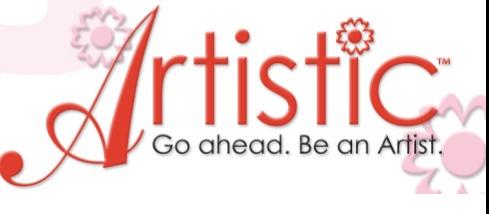

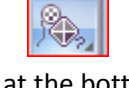

Create crystal shape Create Shape

# PROJECTS

Tips: Expand your imagination by combining this simple design to create a tree filled with more curls. Ex#17

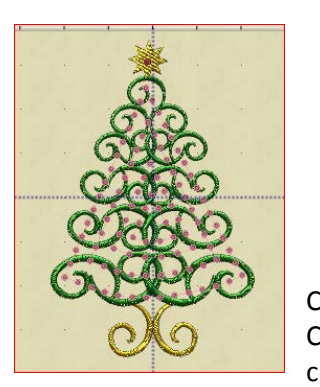

### **Cutting the Template**

- 32. Select File>Export>The Crystal Cutters.
- 33. Select 2 Passes> Cut Frame, Cameo Cutter
- 34. Press the template material to the **Cultum** cutting mat> Load Mat on the cutter.
- 35. Position the knife to start at the upper left corner of the mat. Cut the template.
- 36. Placed complete template on Backer Board.
- 37. Fill the template fill the crystals. Lift with Transfer Paper. Apply the crystals over the sewn tree. Fuse in place.

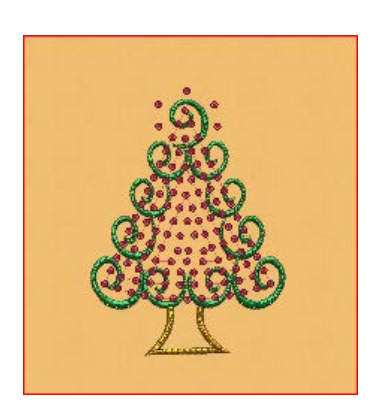

www.ArtisticCreativeProducts.com

4